## **Autodesk Fusion 360 Sign-Up Process**

| Follow this link to begin: Sign-Up                                                                                                    | F AUTODESK° FUSION 360°                                                                                                    |
|----------------------------------------------------------------------------------------------------|----------------------------------------------------------------------------------------------------|
| Click the 'Get Started Button'                                                                                                    | Unlock educational access to Autodesk products  Students and educators can get free one-year educational access to Autodesk products and services, renewable as long as you remain eligible. Confirm your eligibility now.                                                                                     |
| Use the dropdown menu to select 'Student'                                                                                                    | Get Educational Access  Educational Role  Educational Role  A  Student                                                                                                    |
| ■ Only uses correct year, do not use correct day/month                                                                                                    | Get Educational Access  Educational Role  Student  Date of Birth  NEXT                                                                                                    |
| <ul> <li>Four name must match the student proof document you will be given</li> <li>Your email is your student#@learn71.ca</li> <li>For your password to be accepted it must follow the criteria shown</li> </ul> | Create account  First name  Correct name  Correct name  Email  1234567@learn71.ca  Confirm email  1234567@learn71.ca   Password  • At least 1 letter • At least 1 number • Minimum of 8 characters • At least 3 unique characters  I agree to the Autodesk Terms of Use and acknowledge the Privacy Statement. |

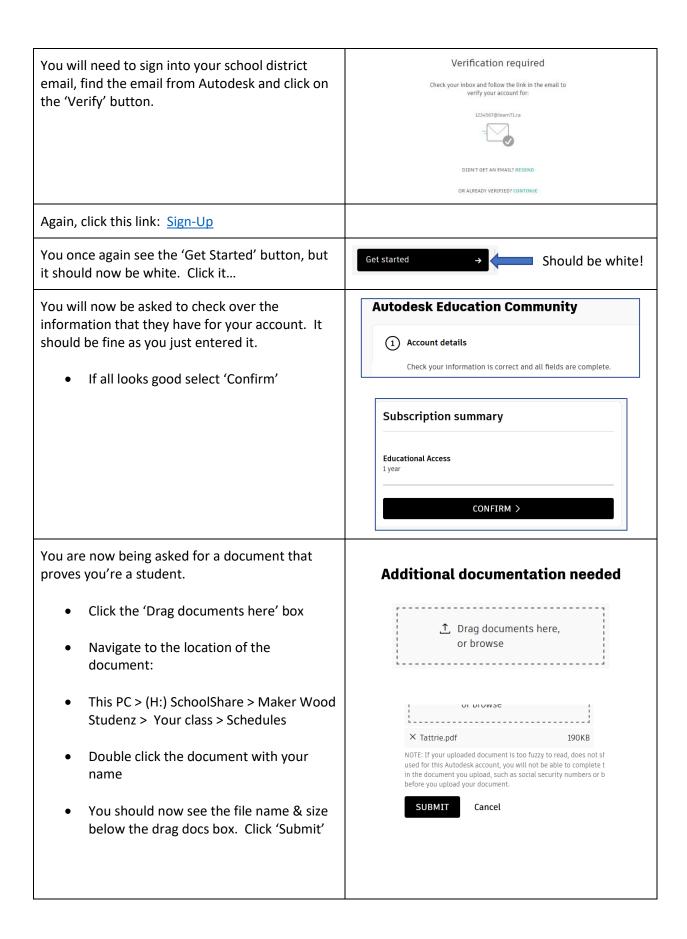

| Don't press the 'Close' button on the next screen, just wait a bit. A 'Congratulations' message will appear. |  |
|----------------------------------------------------------------------------------------------------|--|
| Almost there. When the Congrats message appears call you teach over for the final steps.                     |  |

## RESTART ACCESS

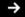